## **EV charger WiFi connection setting**

1. Open the front cover to check if the red DIP switch is in below position. If not, please set the bit4 to ON position(this step can be ignored, you can start from step 2).

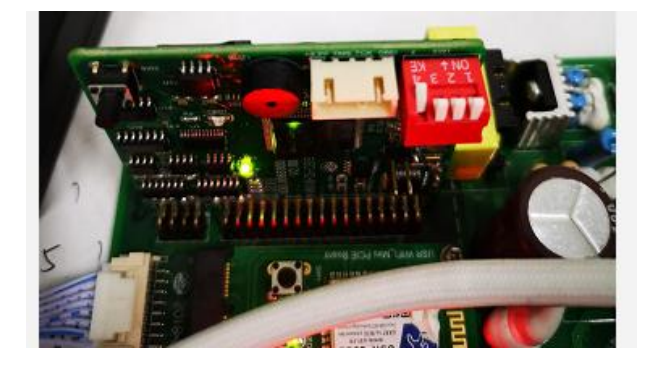

2. Connect the charger to your laptop via network cable(RJ45 cable). The IP of the laptop should be within the same network segment with the EV charger. The charger's default IP address is 192.168.1.5. So you'll need to set the IP of your laptop to 192.168.1.x, (x can be any value between 1 and 255 except 5).

You can check and set your laptop's IP as below,

a. Click the computer icon at the right bottom corner of your screen,

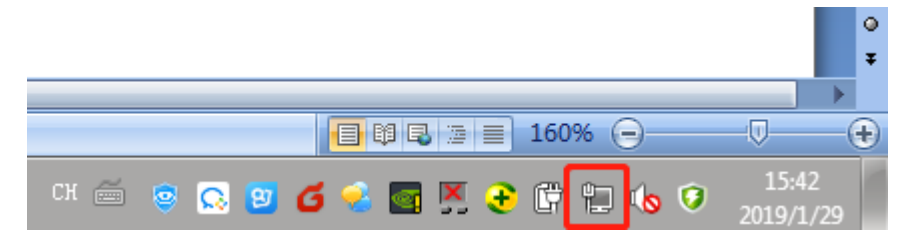

b. Click on the "Open Network and Sharing Center"

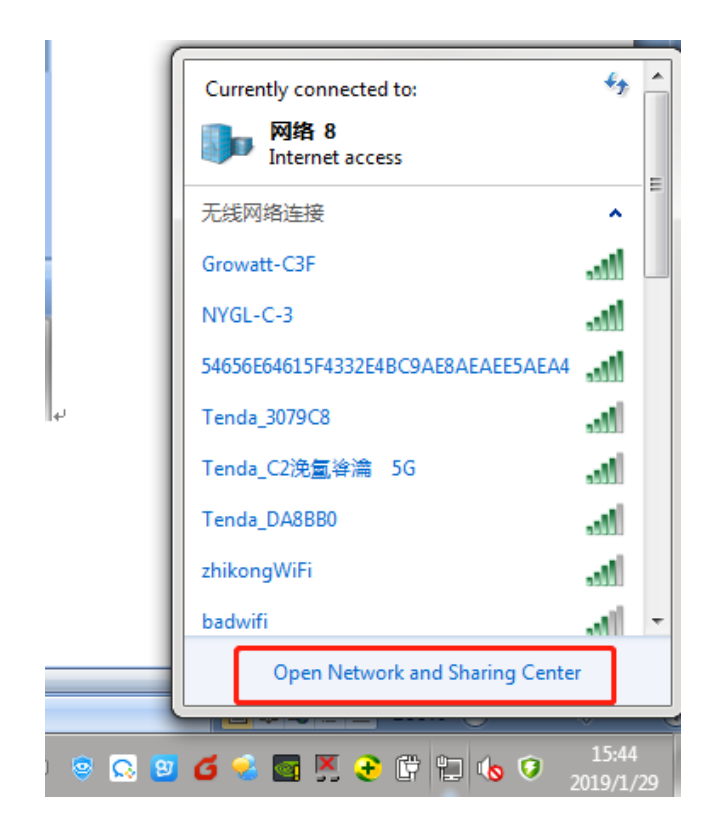

c. On the appeared dialog window, click on "local connection",

![](_page_1_Picture_2.jpeg)

![](_page_2_Picture_36.jpeg)

d. In the pop-up window, click "Details",

e. You'll see the IP address in below. As you can see, the current IP address is not within the 192.168.1.x segment, so we need to change it e.g. to 192.168.1.10.

![](_page_2_Picture_37.jpeg)

Follow the procedure below to change IP address of your laptop,

f. Close the pop-up window and click on "Properties",

![](_page_3_Picture_28.jpeg)

g. Then click on "Internet Protocol Version 4(TCP/IPv4)", and click the "Properties" button,

![](_page_3_Picture_29.jpeg)

h. Set IP address in the area below, and click "OK",

![](_page_4_Picture_25.jpeg)

i. Back to step c, step d and step e, we can see the IP address has been set to 192.168.1.10 successfully.

![](_page_4_Picture_26.jpeg)

3. Open the web browser(IE is preferable, other browser might have compatibility problem), type in "[http://192.168.1.5:8080](http://192.168.1.5:8080/)" and click enter, you'll go into the setting page of the charger,

![](_page_5_Picture_120.jpeg)

4. Set the WiFi network's SSID and password in the corresponding field of the setting page. e.g. To connect to a WiFi network having SSID of "HUAWEI P20 Pro" and password of "12345678", we can set as below,

![](_page_5_Picture_121.jpeg)

5. Set the back office server's address as "ws://charge.growatt.com:80/ocpp/ws" in the "Server URL" field, you can also use "ws://47.254.157.66:80/ocpp/ws" instead of the domain name. Then click the "Set and Reboot" button for the setting to take effect.

Please note, the picture below doesn't show the compete domain name due to length of textbox,

Server URL:

ws://charge.growatt.com:80/ocpp

6. If the setting is successful, the below pop-up window will appear,

![](_page_5_Picture_9.jpeg)

- 7. Waiting the charger to reboot, then refresh the setting page to check if the server URL, WIFI SSID and WiFi password has set correctly or not.
- 8. Now **unplug the network cable from the charger** and check if the charger has connected to WiFi successfully or not,

There are 3 ways to check,

a. Check on screen,

If connected successfully, The WiFi icon will show on the top right corner of the screen.

![](_page_6_Picture_5.jpeg)

b. Check the LED status on charger's WiFi module.

This will need opening front cover to check. If the LED1 is permanent on, the WiFi connection is established successfully, If not, the connection fails.

![](_page_6_Picture_8.jpeg)

![](_page_6_Picture_9.jpeg)

c. Check on APP.

If successful, the APP will show "Available". If not, it will be "Unavailable".

![](_page_7_Picture_1.jpeg)